# 윈도우 프린터로 출력하기

캐드스타의 설계된 내용을 윈도우 프린터로 출력하기 위하여 File / Print 메뉴를 선택한다.

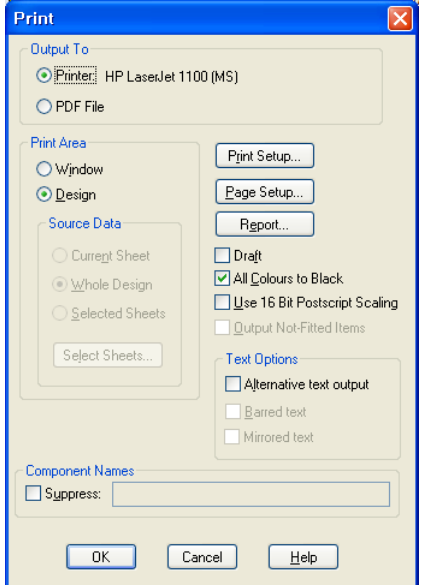

# 1. Output To

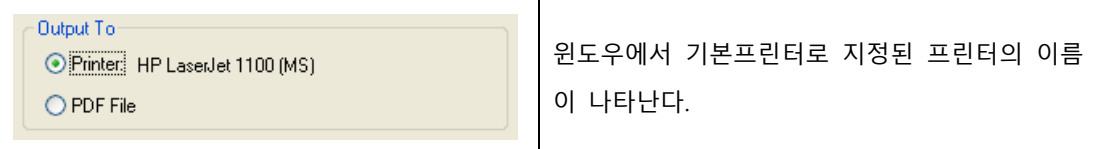

┰

## 2. Print Area

인쇄되는 영역을 지정한다.

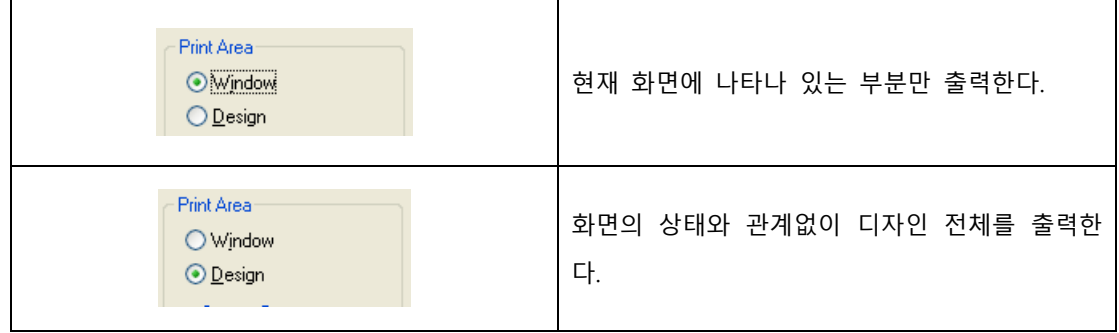

(주) 디엠에스에스 1 www.dmsscadstar.co.kr

다음의 예는 화면의 상태가 왼쪽과 같을 경우 Window를 선택했을 경우와 Design을 선택했을 경우 결과이다

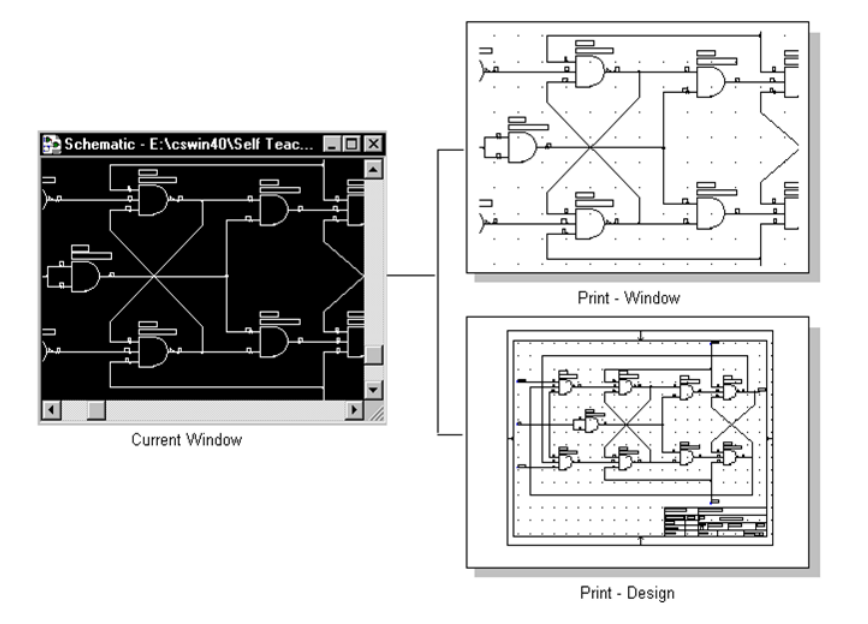

#### 3. Source data

이 기능은 회로도에서만 활성화 되고 PCB를 출력하는 경우는 활성화 되지 않는다.

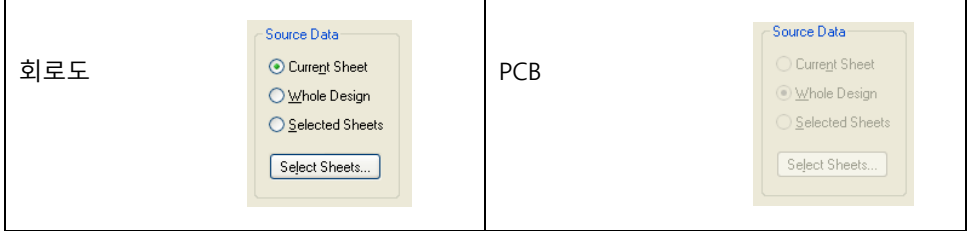

회로도 중에서도 2장 이상으로 설계된 회로도를 출력 할 때 사용된다.

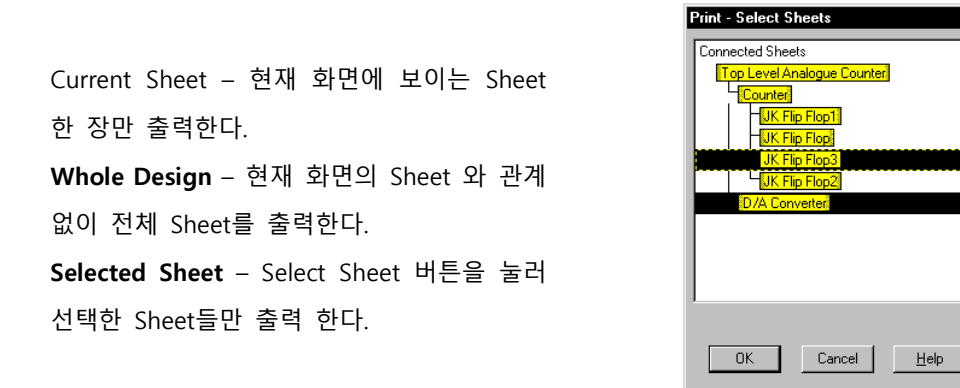

(주) 디엠에스에스 2 www.dmsscadstar.co.kr

 $\overline{\mathbf{x}}$ 

#### 4. Print Setup

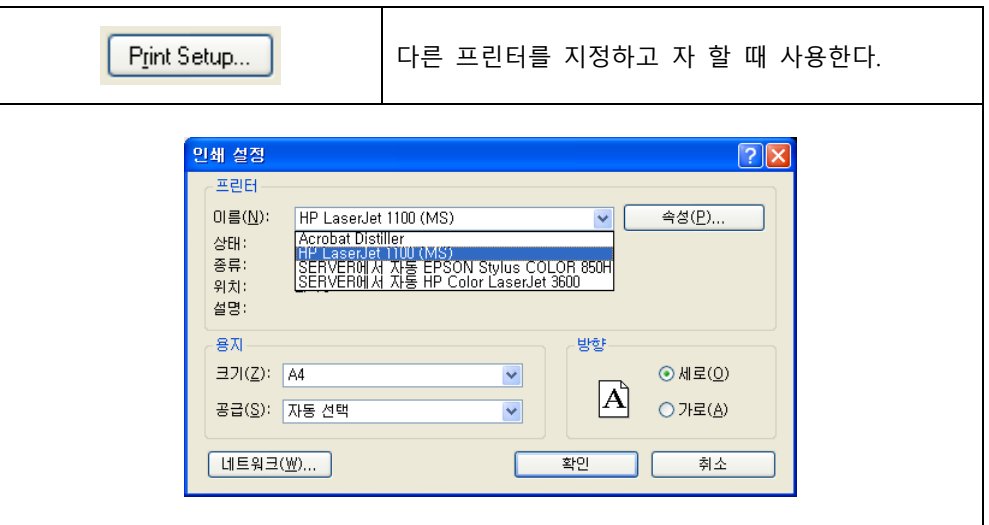

## 5. Report

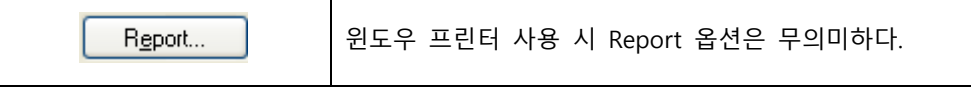

#### 6. Draft

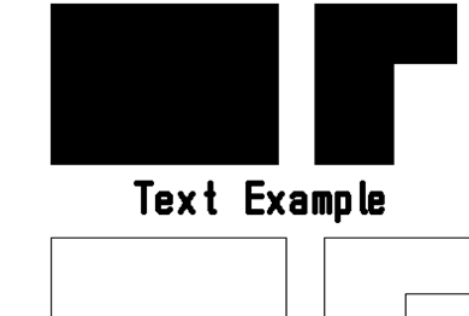

실제 굵기로 출력하지 않고 가는 선으로 출력한다. 내부가 채워진 다각형은 외형 만 나타난다.

Text Example

7. All Colours to Black

흑백으로 출력한다. 프린터 설정과 관계없이 흑백으로 출력한다. 컬러프린터 사용 시 이 옵션을 Check 하면 별도로 프린터 설정을 변경하지 않아도 흑백으로 출력한다. 흑백 프린터 사용 시 이 옵션을 Check 하지 않으면 색상별로 음영조정으로 출력된다.

#### CADSTAR 16 기술자료 2015-09-15

#### 8. Use 16 Bit Postscript Scaling

윈도우NT PostScript 프린터 드라이브를 사용하는 경우 배선과 글자가 실제 굵기로 표시되지 않을 경우 선택하여 사용한다.

#### 9. Text Options

PDF와 같이 파일형식의 출력을 사용할 경우에 만 사용 된다. 윈도우 프린터로 바로 출력을 할 경우에는 사용되지 않는다.

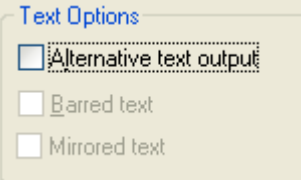

#### 10. Component names

Component Names 여기에서 지정한 부품의 이름은 출력하지 않는 □ Suppress: R.C 다. 여러 개를 지정할 경우 ,로 구분한다.

위의 P와 같이 지정하면 R과 C로 시작되는 부품의 이름을 출력 하지 않는다.

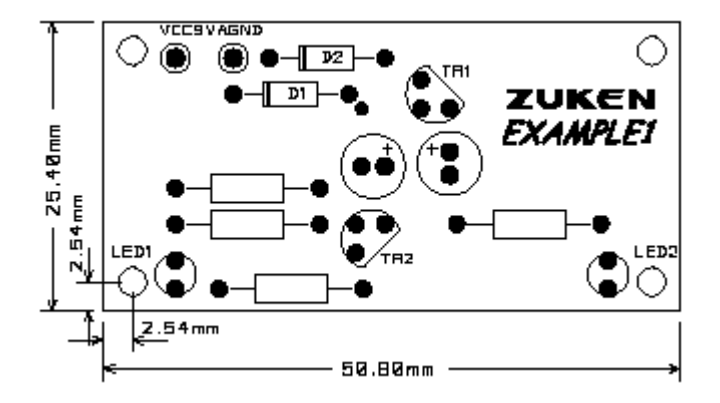

이 기술자료에 관하여 문의사항이 있으시면 아래로 연락 주시기 바랍니다.

김은영 팀장 / 02-6961-5480 / 010-4801-0459 / cadstar@dmsscadstar.co.kr

(주) 디엠에스에스 4 www.dmsscadstar.co.kr